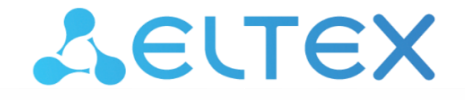

Комплексные решения для построения сетей

**Офисные IP-АТС**

# **SMG-200, SMG-500**

**Инструкция по техническому обслуживанию шлюза**

# Содержание

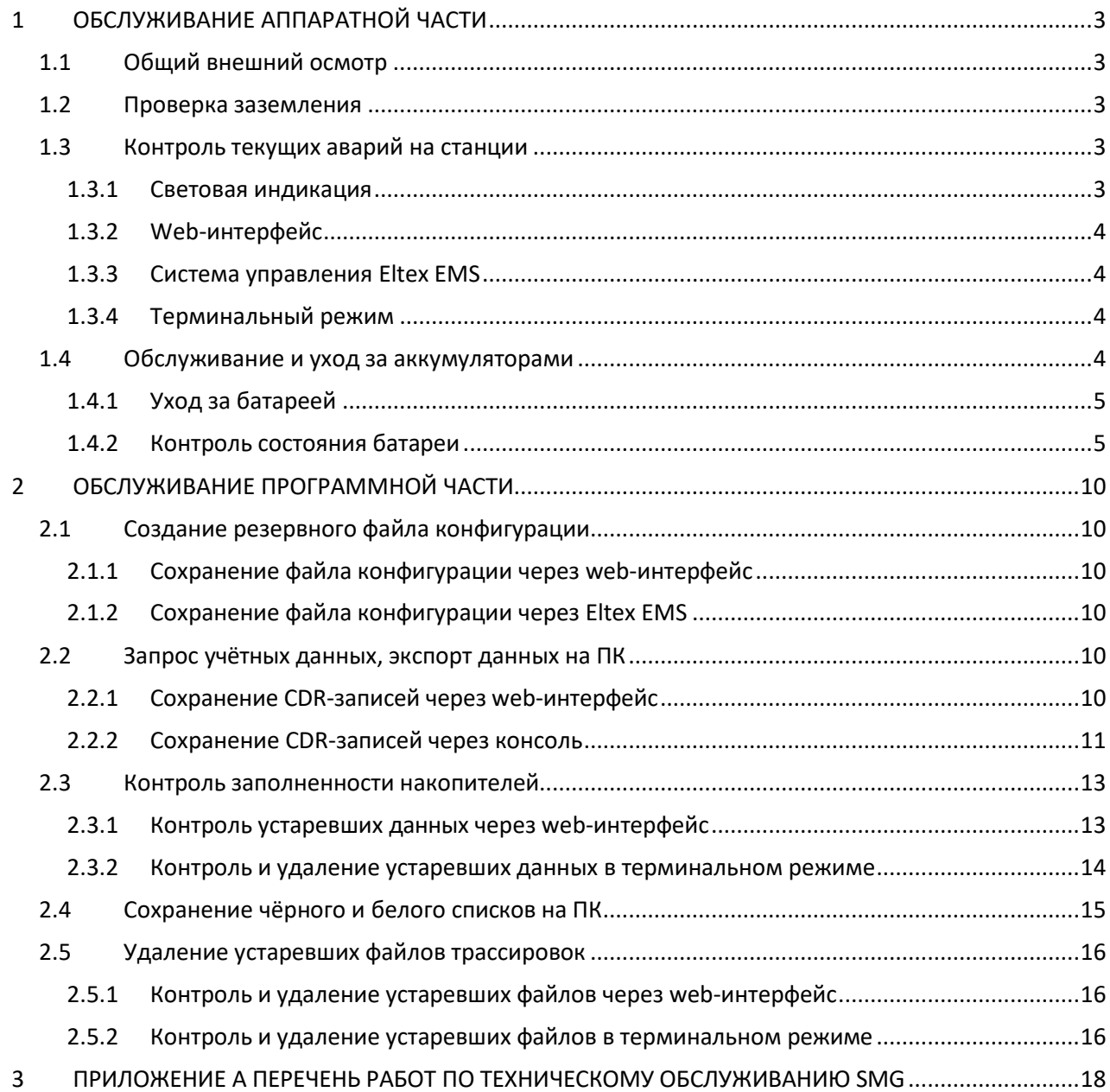

## <span id="page-2-1"></span><span id="page-2-0"></span>**1 ОБСЛУЖИВАНИЕ АППАРАТНОЙ ЧАСТИ**

## **1.1 Общий внешний осмотр**

<span id="page-2-2"></span>Визуальный контроль устройства на наличие внешних дефектов. Шлюз должен быть прочно закреплён в стойке, не загрязнён.

## **1.2 Проверка заземления**

Крепление заземляющей клеммы и проводника должно быть зафиксировано от случайного развинчивания. Место присоединения заземляющего проводника обозначено знаком заземления.

Вокруг клеммы заземления находится контактная площадка для присоединения проводника. Контактная площадка должна быть защищена от коррозии и не должна иметь поверхностной окраски.

Основные параметры заземления должны соответствовать указанным нормам (замеры производятся при помощи омметра):

- величина сопротивления между клеммой защитного заземления и любой металлической нетоковедущей частью шлюза, доступной для прикосновения, не должна превышать 0,1 Ом;
- сопротивление заземляющего устройства не должно превышать 4 Ом.

## **1.3 Контроль текущих аварий на станции**

<span id="page-2-3"></span>Ежедневно необходимо проводить контроль аварий на станции. Это возможно сделать несколькими способами.

## <span id="page-2-4"></span>*1.3.1 Световая индикация*

Визуальный контроль световой индикации на шлюзе (см. **Руководство по эксплуатации п. 1.7 Световая индикация**):

- при нормальной работе светятся зелёным индикаторы «Status» и «Alarm»;
- при наличии на шлюзе некритических замечаний индикатор «Alarm» мигает зелёным цветом;
- при возникновении некритической аварии индикатор «Alarm» горит красным цветом;
- при наличии на шлюзе критической аварии индикатор «Alarm» мигает красным цветом.

## <span id="page-3-0"></span>*1.3.2 Web-интерфейс*

Контроль состояния работы шлюза также осуществляется при помощи web-конфигуратора. На любой странице web-конфигуратора в шапке отображается текущее состояние аварий на шлюзе.

При индикации, отличной от состояния «Аварий нет», необходимо узнать список текущих аварий и предпринять меры для их устранения. Чтобы узнать список аварий, необходимо зайти в раздел «Журнал аварийных событий». На странице показано состояние текущих аварий с указанием даты и времени их появления (см. **Руководство по эксплуатации п. 3.1.2.6 Сигнализация об авариях. Журнал аварийных событий**).

## <span id="page-3-1"></span>*1.3.3 Система управления Eltex EMS*

Ежедневный контроль состояния в системе управления Eltex EMS (при её наличии):

Количество активных аварий на шлюзе, их список и состояние можно узнать на вкладке «Мониторинг» → «Активные аварии».

## <span id="page-3-2"></span>*1.3.4 Терминальный режим*

Подключиться к консольному порту шлюза (параметры com-порта: скорость передачи 115200, формат данных 8 бит, без паритета, 1 бит стоповый, без управления потоком) либо через Telnet, SSH, затем ввести команду *alarm list show*.

SMG200> alarm list show 09:13:53 05/06/24 [0000] State ' OK '. Software start V.3.22.5.5498. 09:13:53 05/06/24 [0001] State ' OK '. Configuration in norm. 14:50:23 05/06/24 [0002] State 'CRITICAL'. SIP-Interface 'OutTrunk' isn't responding to OPTIONSrequests

Для каждой аварии указывается дата и время её возникновения, приоритет и описание (тип аварии).

## <span id="page-3-3"></span>**1.4 Обслуживание и уход за аккумуляторами**

Если шлюз подключён к питанию через УЭП, необходимо следить за состоянием аккумуляторных батарей, входящих в состав УЭП.

Срок службы аккумуляторной батареи зависит от соблюдения правил ухода и условий содержания. К работе с батареей допускается только специально обученный персонал.

Основная задача обслуживающего персонала — систематическое слежение за работой аккумуляторов с целью оперативного обнаружения возможной неисправности. При работе с батареями необходимо соблюдать правила безопасности.

## <span id="page-4-0"></span>*1.4.1 Уход за батареей*

Уход за аккумуляторами несложен и сводится к поддержанию чистоты. Аккумуляторы необходимо содержать чистыми и сухими для исключения поверхностных токов утечки. Пластиковые детали аккумуляторов протирать тканью, смоченной исключительно в чистой воде без каких-либо чистящих средств и растворителей.

## <span id="page-4-1"></span>*1.4.2 Контроль состояния батареи*

Каждые 6 месяцев необходимо проводить:

- проверку целостности корпуса и крышек (отсутствие трещин и просачивания электролита);
- очистку батареи мягкой тканью от пыли и грязи;
- измерение напряжения на батарее в целом;
- измерение напряжения подзаряда отдельных блоков.

Ежегодно следует измерять и записывать в журнал:

- напряжение на батарее в целом;
- напряжение подзаряда отдельных блоков;
- сопротивление изоляции.

#### Ежегодно следует проводить:

- визуальный осмотр;
- проверку расположения аккумуляторов;
- проверку плотности контакта наконечников проводов с выводами батареи;
- проверку целостности корпуса и крышек (отсутствие трещин и просачивания электролита);
- очистку батареи мягкой тканью от пыли и грязи;
- проверку вентиляции (при необходимости прочищать вентиляционные отверстия).

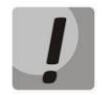

## **Не допускайте появления коррозии на выводах батареи.**

В случае попадания электролита на поверхность батареи, удалите его чистой тканью, смоченной в растворе нашатырного спирта.

# <span id="page-5-1"></span><span id="page-5-0"></span>**2 ОБСЛУЖИВАНИЕ ПРОГРАММНОЙ ЧАСТИ**

## **2.1 Создание резервного файла конфигурации**

В качестве источника используются файлы конфигурации, записанные на встроенную flashпамять. Резервное копирование представляет собой процесс создания копии единого файла конфигурации (name.yaml). Эти данные могут содержаться на диске ПК или на сменном носителе, с которого, в случае необходимости, можно восстановить информацию.

## <span id="page-5-2"></span>*2.1.1 Сохранение файла конфигурации через web-интерфейс*

Ручное сохранение файла конфигурации на диск ПК выполняется через меню «Сервис»  $\rightarrow$ 

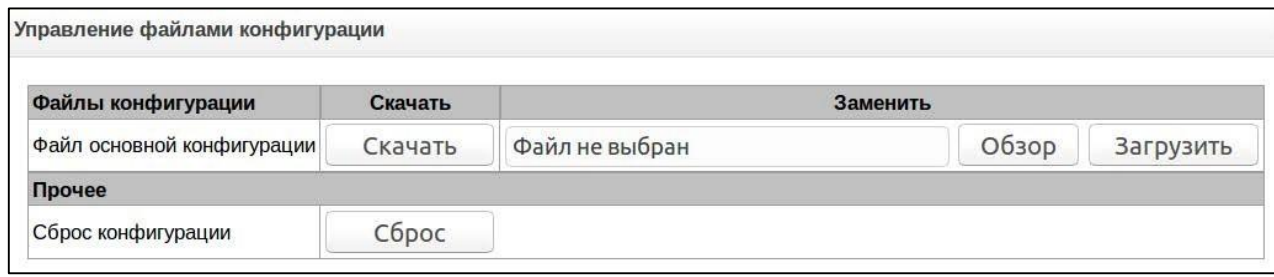

## «Управление файлами конфигурации»

## <span id="page-5-3"></span>*2.1.2 Сохранение файла конфигурации через Eltex EMS*

При использовании системы управления Eltex EMS выгрузку файла конфигурации возможно сделать средствами данной системы. Для этого необходимо нажать правой кнопкой мыши на символ SMG в дереве объектов и в выпадающем меню выбрать пункт «Управление конфигурацией»  $\rightarrow$  «Выгрузить конфигурацию в архив (upload)».

## **2.2 Запрос учётных данных, экспорт данных на ПК**

<span id="page-5-4"></span>Если на шлюзе включено локальное сохранение CDR-записей, то периодически следует загружать файлы CDR-записей с локального диска шлюза на компьютер.

## <span id="page-5-5"></span>*2.2.1 Сохранение CDR-записей через web-интерфейс*

Сохранение выполняется на вкладке «CDR-записи» → «Папки и файлы на локальном диске». Для загрузки данных на компьютер необходимо установить флаг напротив требуемых записей и нажать «Загрузить». При этом папка с записями будет помещена в архив, который во избежание переполнения диска рекомендуется после загрузки удалить. (см. **Руководство по эксплуатации SMG, п. 3.1.8.1 CDR-записи**)

Также следует удалить неактуальные данные, установив флаг напротив требуемых записей и нажав «Удалить».

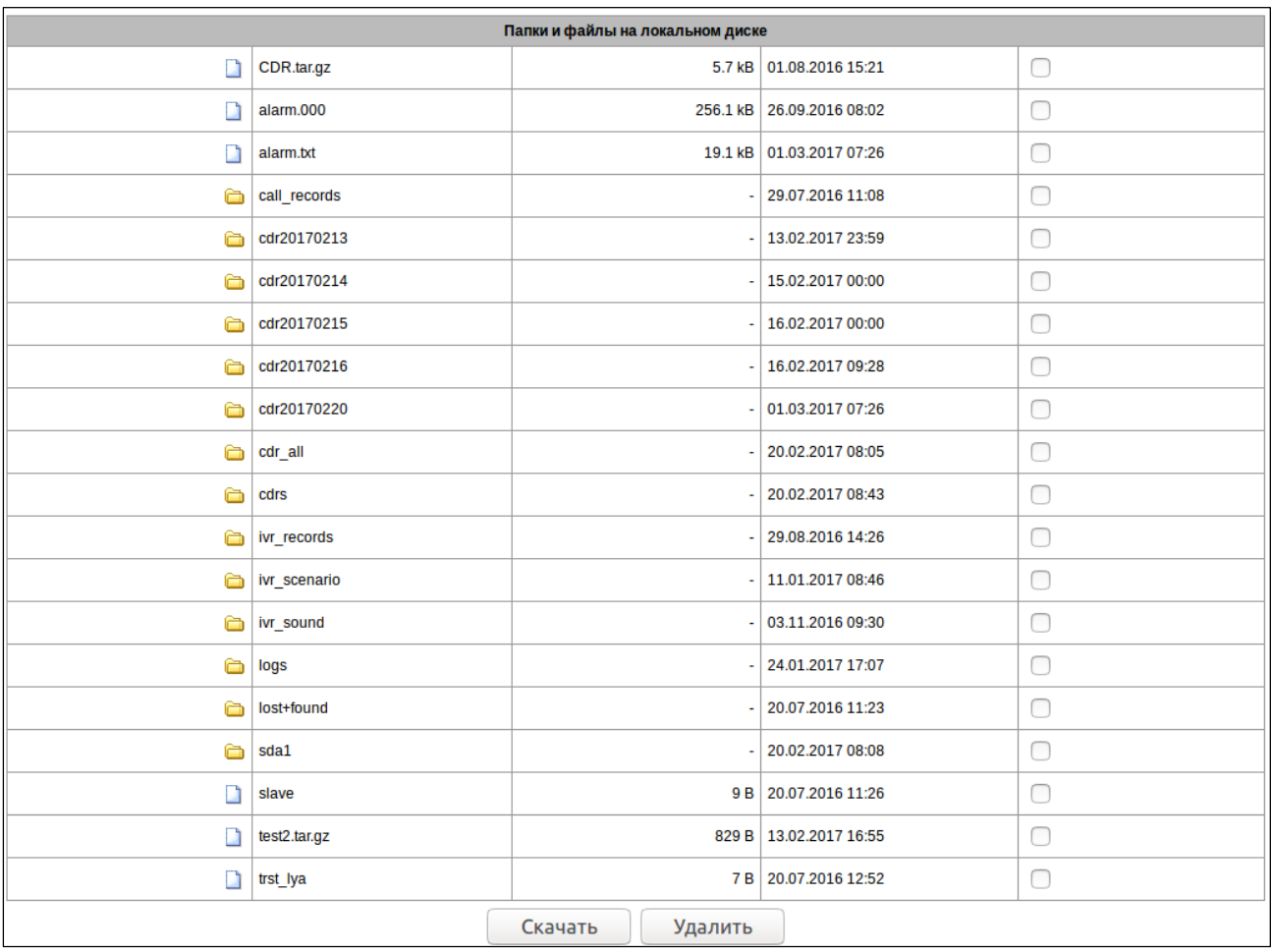

## <span id="page-6-0"></span>*2.2.2 Сохранение CDR-записей через консоль*

Необходимо подключиться к CLI шлюза, используя консольный порт (параметры comпорта: скорость передачи 115200, формат данных 8 бит, без паритета, 1 бит стоповый, без управления потоком), telnet или ssh. Для перехода в режим конфигурирования/мониторинга параметров устройства необходимо выполнить команду *config*, затем перейти в режим настроек CDR с помощью команды *cdr*.

Посмотреть текущие настройки сохранения CDR на локальном диске можно с помощью команды *show*. В выводе команды *show* необходимо найти поля localsave, localdisk и localdir, которые отвечают за локальное хранение данных на SMG:

```
SMG200-[CONFIG]-[CDR]> show 
CDR. Request info. 
'CDR: INFO': 
                 ...
         localsave: yes
         localdisk: /mnt/sda1 
         localdir: by-date
```
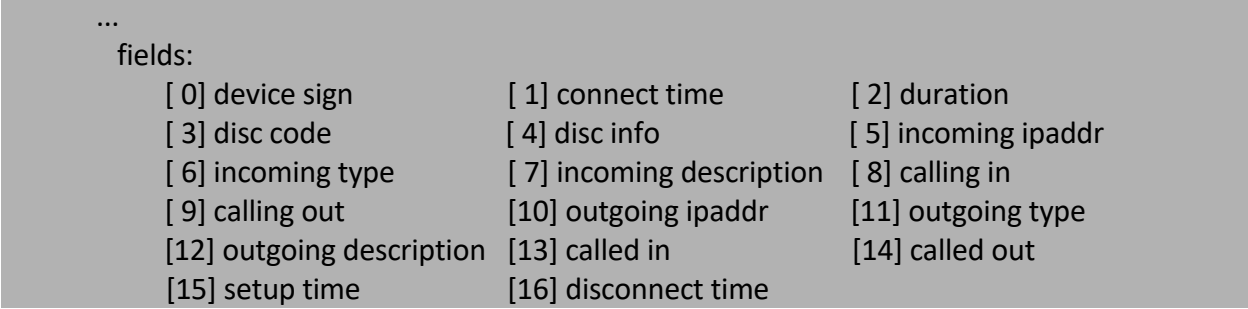

Если в параметре *localsave* установлено значение *«no»*, то сохранение CDR-записей на локальный диск не производится, и последующие действия, связанные с CDR-записями, производить не нужно.

Файлы можно отправить на сервер по протоколу TFTP или FTP. Для отправки биллинга на сервер необходимо предварительно произвести архивацию файлов командой *archive*:

– если в параметре *localdir* установлено значение *by-date*, то произвести архивацию всего содержимого накопителя командой: *SMG200-[CONFIG]-[CDR]> archive all cdrs* где: **cdrs** — имя архива.

SMG200-[CONFIG]-[CDR]> archive all cdrs /bin/tar -czf ./cdrs.tar.gz ./cdr20240327 ./cdr20240328 ./cdr20240329 ./cdr20240330 ./cdr20240331 ./cdr20240401 ./cdrs ./ivr\_scenario ./ivrh Make archive of all files

– если в параметре *localdir* установлено значение *single*, то произвести архивацию содержимого каталога cdr командой: *SMG200-[CONFIG]-[CDR]> archive directory cdrs cdr\_all* где: **cdrs** — имя архива; **cdr\_all** — имя директории, в которой хранятся CDR-записи.

SMG200-[CONFIG]-[CDR]> archive directory cdrs\_single cdrs

Для отправки полученного файла архива на сервер необходимо воспользоваться командой *upload*:

– для протокола TFTP:

*SMG200-[CONFIG]-[CDR]> upload archive tftp cdrs <IP> <PATH>*

где:

**cdrs** — имя созданного ранее архива;

**IP** — IP-адрес FTP-сервера;

**PATH** — путь к папке на TFTP-сервере, в которую будет сохранен архив с CDR.

```
SMG200-[CONFIG]-[CDR]> upload archive tftp cdrs 192.168.113.68 / 
//cdrs.tar.gz 100% |*******************************| 16609 0:00:00 ETA 
tftp uploading successful
```
– для протокола FTP:

*SMG2016-[CONFIG]-[CDR]> upload archive ftp cdrs <IP> <PATH> <LOGIN> <PASS> [PORT]* где:

**cdrs** — имя созданного ранее архива;

**IP** — IP-адрес FTP-сервера;

**PATH** — путь к папке на FTP-сервере, в которую будет сохранен архив с CDR;

**LOGIN** — имя пользователя для доступа к FTP-серверу;

**PASS** — пароль для доступа к FTP-серверу;

**PORT** — ТСР-порт FTP-сервера (если параметр не указан, то будет использоваться дефолтный 21 порт).

SMG200-[CONFIG]-[CDR]> upload archive ftp cdrs 192.168.113.68 / login pass 21 ftp uploading successful

После передачи архива на сервер необходимо произвести его удаление с локального диска при помощи команды *remove*:

SMG200-[CONFIG]-[CDR]> remove archive cdrs rm /mnt/sda1/cdrs.tar.gz

#### **2.3 Контроль заполненности накопителей**

<span id="page-8-0"></span>В SMG присутствует возможность подключать внешние накопители. На них могут записываться CDR-записи, трассировки, журнал аварий, поэтому нужно следить, чтобы накопители не были переполнены.

#### <span id="page-8-1"></span>*2.3.1 Контроль устаревших данных через web-интерфейс*

Контроль за состоянием наполнения накопителей осуществляется через web-интерфейс во вкладке «Информация о накопителях». На вкладке показан процент заполненности имеющихся накопителей.

![](_page_8_Picture_341.jpeg)

## <span id="page-9-0"></span>*2.3.2 Контроль и удаление устаревших данных в терминальном режиме*

Для контроля и удаления данных необходимо подключиться к CLI шлюза через telnet, ssh или напрямую через консольный порт(параметры com-порта: скорость передачи 115200, формат данных 8 бит, без паритета, 1 бит стоповый, без управления потоком).

Далее, перейти в оболочку shell командой *sh* и посмотреть, какие диски подключены в данный момент к SMG командой *mount:*

## /home/admin # mount

/dev/root on / type ext4 (rw,relatime,block\_validity,delalloc,barrier,user\_xattr) devtmpfs on /dev type devtmpfs (rw,relatime,size=942400k,nr\_inodes=235600,mode=755) proc on /proc type proc (rw,relatime) devpts on /dev/pts type devpts (rw,relatime,gid=5,mode=620) tmpfs on /dev/shm type tmpfs (rw,relatime,mode=777) tmpfs on /tmp type tmpfs (rw,relatime) tmpfs on /run type tmpfs (rw,nosuid,nodev,relatime,mode=755) sysfs on /sys type sysfs (rw,relatime) /dev/ram on /tmp type tmpfs (rw,relatime,size=262144k) /dev/ram on /tmp/cdrs type tmpfs (rw,relatime,size=262144k) /dev/ram on /tmp/logs type tmpfs (rw,relatime,size=524288k) /dev/ram on /mnt/ram type tmpfs (rw,relatime,size=65536k,mode=755) /dev/mmcblk0p1 on /boot type ext4 (rw,relatime,data=ordered) /dev/mmcblk0p2 on /tmp/fs type ext4 (rw,relatime,data=ordered) /dev/mmcblk0p3 on /tmp/fs\_upd type ext4 (rw,relatime,data=ordered) /dev/mmcblk0p4 on /tmp/disk type ext4 (rw,relatime,data=ordered) /dev/sda1 on /mnt/sda1 type vfat (rw,relatime,fmask=0002,dmask=0002,allow\_utime=0020,codepage=437,iocharset=utf8,shortnam e=mixed,errors=rem) /home/admin #

В выводе команды нужно найти строку вида */dev/sd<идентификатордиска> on /mnt/sd<идентификатор диска>*. Для примера, приведённого выше, строка выглядит так:

/dev/sda1 on /mnt/sda1 type vfat (rw,relatime,fmask=0002,dmask=0002,allow\_utime=0020,codepage=437,iocharset=utf8,shortnam e=mixed,errors=rem)

Для просмотра файлов и каталогов, находящихся на диске, используется команда *ls -l*:

![](_page_9_Picture_298.jpeg)

![](_page_10_Picture_175.jpeg)

Для перехода в корень диска или какой-либо каталог воспользуйтесь командой *cd*:

/home/admin # cd /mnt/sda1/cdr20240329

Удаление файлов производится командой *rm*:

/mnt/sda1/cdr20240329 # rm 20240329042644.cdr

Удаление каталога производится командой *rm -r*:

<span id="page-10-0"></span>/home/admin # rm -r /mnt/sda1/cdr20240401

## **2.4 Сохранение чёрного и белого списков на ПК**

Если используются динамический брандмауэр, надо сохранить чёрный и белый списки на ПК, используя кнопку «Скачать» под каждым списком на вкладке «Динамический брандмауэр». Это позволит быстро восстановить списки в случае необходимости.

![](_page_10_Picture_176.jpeg)

Удалить

Удалить

## **2.5 Удаление устаревших файлов трассировок**

<span id="page-11-0"></span>Контроль и удаление устаревших файлов могут осуществляться через web-интерфейс или в терминальном режиме.

#### <span id="page-11-1"></span>*2.5.1 Контроль и удаление устаревших файлов через web-интерфейс*

Имеющиеся на устройстве файлы трассировок можно посмотреть на вкладках «PCAP трассировки» и «PBX трассировки». Для удаления необходимо поставить флажки напротив файлов, которые нужно стереть, затем нажать кнопку «Удалить».

## <span id="page-11-2"></span>*2.5.2 Контроль и удаление устаревших файлов в терминальном режиме*

Удаление файлов можно также производить через shell шлюза. Для этого нужно подключиться к CLI через telnet, ssh или напрямую через консольный порт (параметры comпорта: скорость передачи 115200, формат данных 8 бит, без паритета, 1 бит стоповый, без управления потоком). Перейти в режим конфигурирования параметров устройства командой *config*. Посмотреть путь к диску для хранения трассировок командой *log path show*:

SMG200> config Entering configuration mode. SMG200-[CONFIG]> log path show CLI: Log path: default

В случае если параметр *Log path* имеет значение *default*, трассировки сохраняются в директорию */tmp/log,* в остальных случаях параметр определяет путь для сохранения логов.

Для удаления файлов логов необходимо перейти в оболочку shell. Для этого введите команду *top* для перехода в корневое меню CLI, затем команду *sh* для перехода в shell.

SMG200> sh /home/admin #

Перейти в каталог хранения трассировок командой *cd*:

/home/admin # cd /tmp/log

Просмотр файлов и каталогов в локальной директории осуществляется командой *ls -l*:

![](_page_12_Picture_137.jpeg)

Удаление файлов производится командой *rm*:

/home/admin # rm /tmp/log/app\_log\_21050116\_023436.log

## <span id="page-13-0"></span>**3 ПРИЛОЖЕНИЕ А ПЕРЕЧЕНЬ РАБОТ ПО ТЕХНИЧЕСКОМУ ОБСЛУЖИВАНИЮ SMG**

В процессе эксплуатации шлюз SMG требует минимального обслуживания.

Для обеспечения технических характеристик шлюза в пределах норм, указанных в технических условиях, необходимо своевременно осуществлять периодический контроль состояния шлюза и производить его техническое обслуживание.

В данном приложении приведен перечень необходимых регулярных периодических процедур, которые должен проводить персонал по техническому обслуживанию с целью обеспечения работы шлюза в соответствии с техническими характеристиками, указанных в технических условиях и защиты от потери данных.

Задачей персонала по техническому обслуживанию является регулярный контроль аварийных сигналов и принятие мер по устранению заявленных аварийных ситуаций. Задачи персонала по техническому обслуживанию описаны в приведенной ниже таблице. Описание мер по устранению ошибок — в Руководстве по эксплуатации SMG и в данном документе.

Администрирование системы описано в Руководство по эксплуатации SMG.

Регламентные работы должны проводиться только квалифицированным персоналом, прошедшим обучение в компании ЭЛТЕКС и имеющим соответствующий сертификат по техническому обслуживанию шлюзов SMG.

Рекомендуется выполнять еженедельную проверку работы всех соединительных линий по отдельным направлениям.

В таблице [1](#page-14-0) приведен перечень обязательных регулярных процедур технического обслуживания SMG, которые должен проводить персонал по техническому обслуживанию на узле управления для обслуживания и проверки устройств на станции с целью обеспечения работы SMG и защиты от потери данных, а в таблице [2](#page-14-1) указан список необходимой документации.

![](_page_14_Picture_289.jpeg)

<span id="page-14-0"></span>Таблица 1 — Перечень необходимых регулярных периодических процедур обслуживания SMG

<span id="page-14-1"></span>Таблица 2 — Перечень документов, используемых при выполнении работ, приведённых в таблице 1.

![](_page_14_Picture_290.jpeg)